## **Пошаговая инструкция как подать заявление «Прием экзаменов на право управления самоходными машинами и выдача удостоверений трактористамашиниста» на портале Госуслуг.**

1. Заходите на портал Госуслуг и проходите авторизацию. Вам необходимо иметь стандартную или подтвержденную учетные записи ЕСИА.

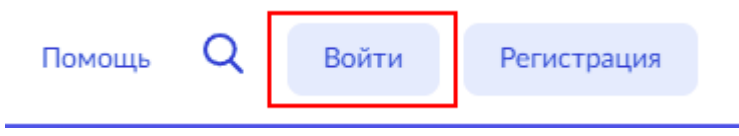

2. На главной странице портала Госуслуг нажмите на поле «Просто напишите, что ищите»

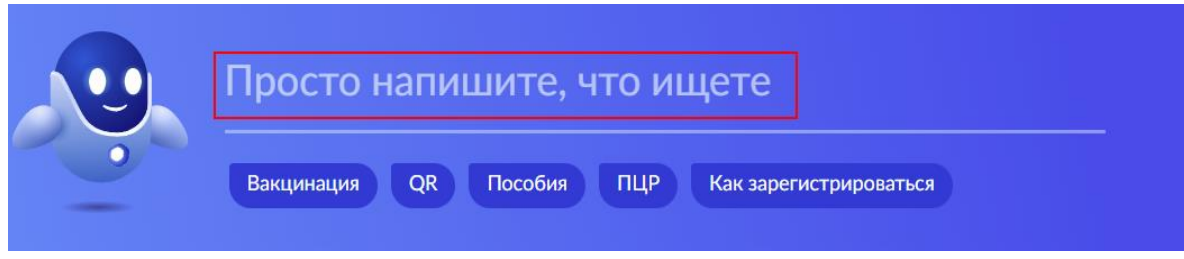

После чего откройте старый поиск

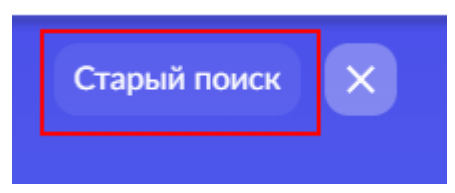

3. Введите ключевые слова в строку поиска и выберите нужную услугу.

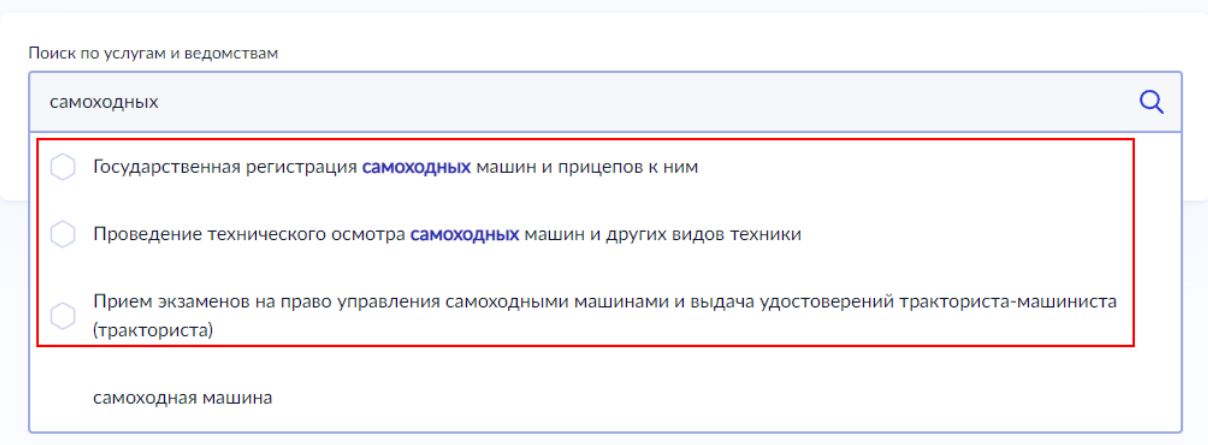

4. Система перенаправит вас на страницу услуги, где можно изучить основную информацию об услуге, сроках оказания и государственной пошлине. После ознакомления с услугой, нажмите кнопку «Начать» и пройдите опрос

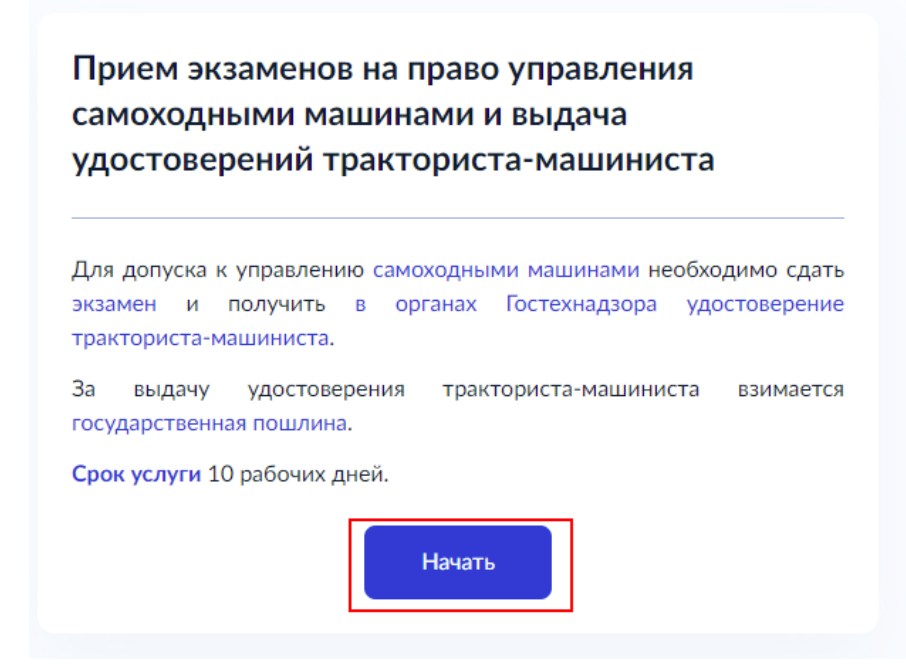

5. Некоторые данные заполняются автоматически, исходя из внесенных сведений в Вашем профиле. Они будут представлены Вам для проверки. Если все верно, нажмите кнопку «Верно». При обнаружении некорректности, нажмите «Изменить» и исправьте ошибки.

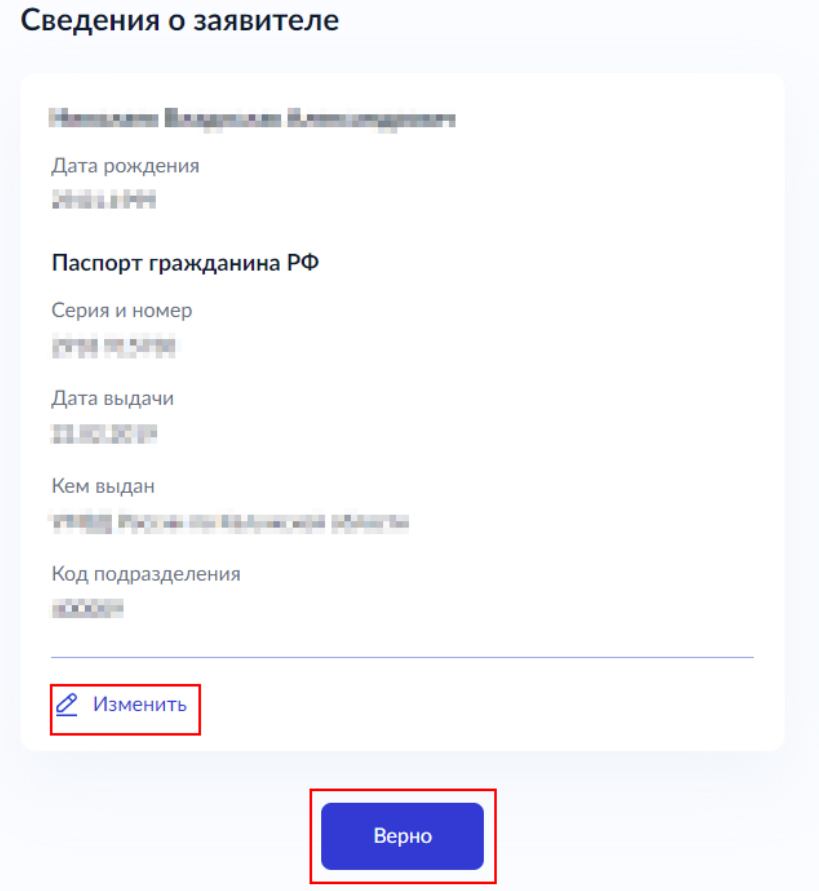

Укажите ваш контактный номер телефона и электронную почту, чтобы ведомство могло связаться с вами и нажмите «Верно». По аналогии с предыдущим шагом можно также отредактировать данные.

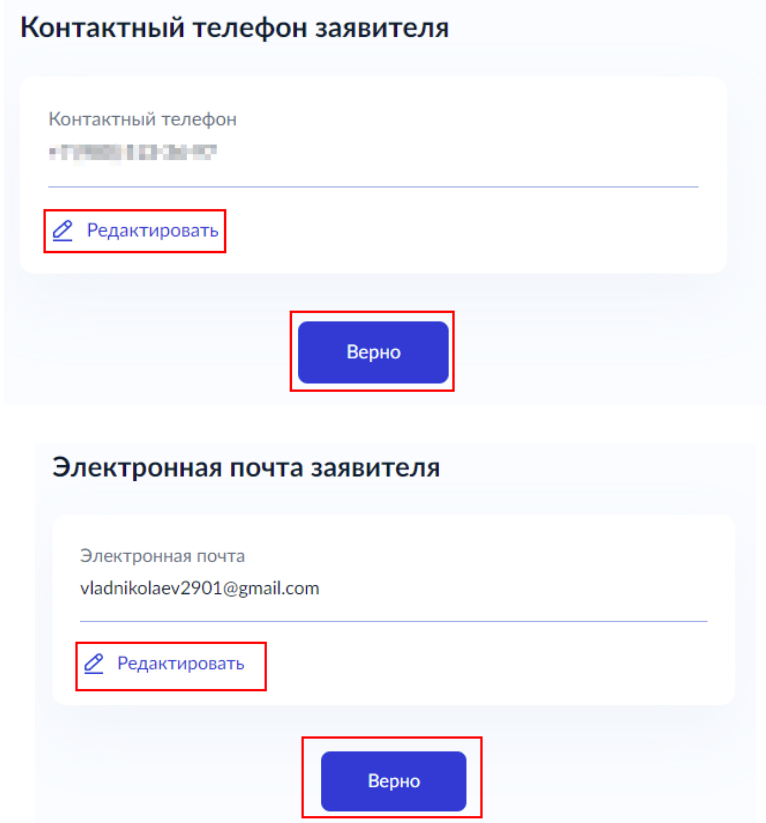

6. Укажите Ваш адрес регистрации адрес и фактического проживания. При необходимости редактирования адреса нажмите «Уточнить адрес». Если всё указано верно, нажмите кнопку «Верно»

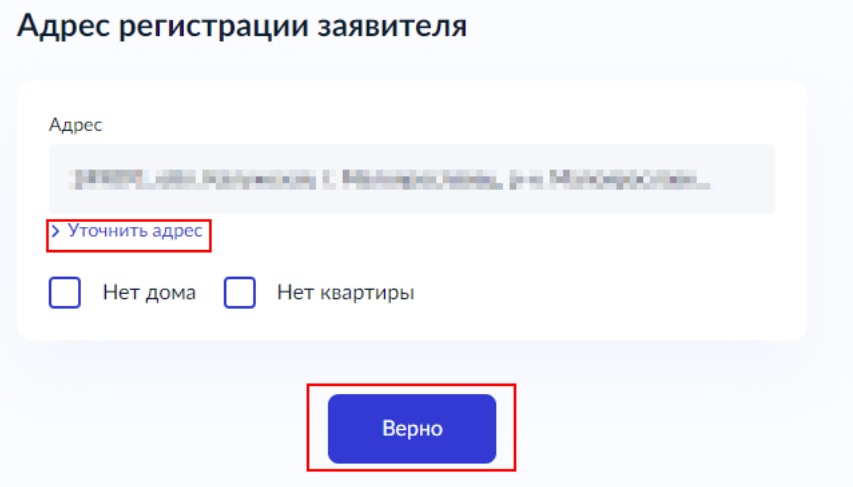

## Фактический адрес проживания заявителя

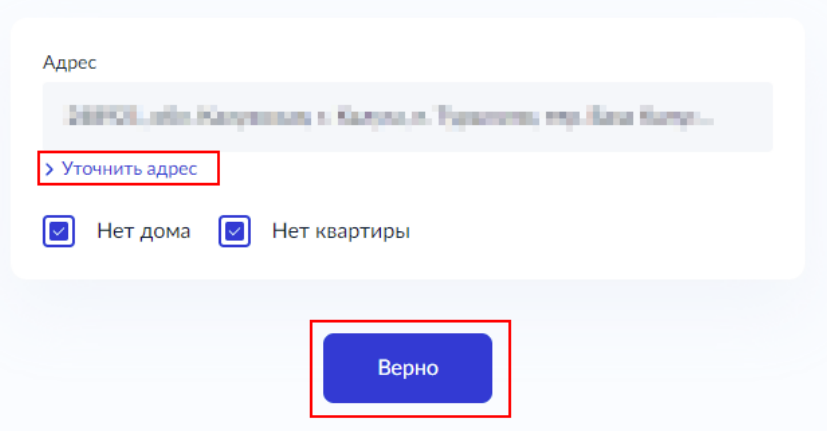

7. При прохождении опроса может потребоваться прикрепить скан-копию документа. Изучите текст, в котором сказано, какой документ необходимо прикрепить и какого формата. Нажмите на кнопку «Выбрать файл», в открывшемся окне найдите нужный документ и нажмите кнопку «Открыть». Файл будет прикреплен и нажмите кнопку «Далее»

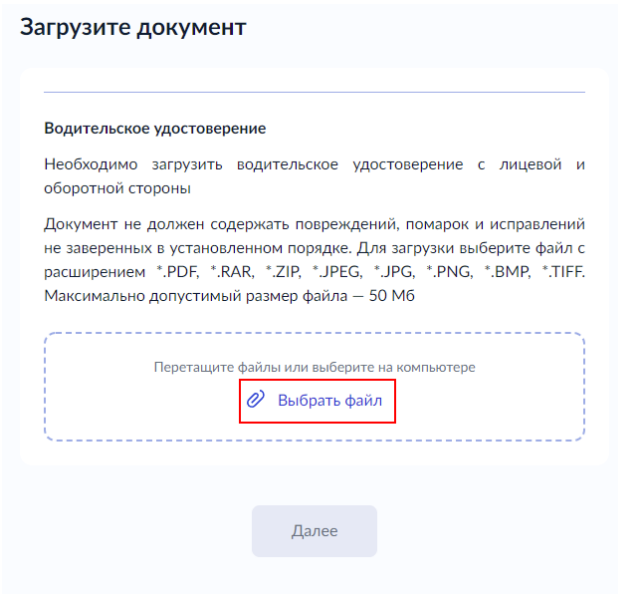

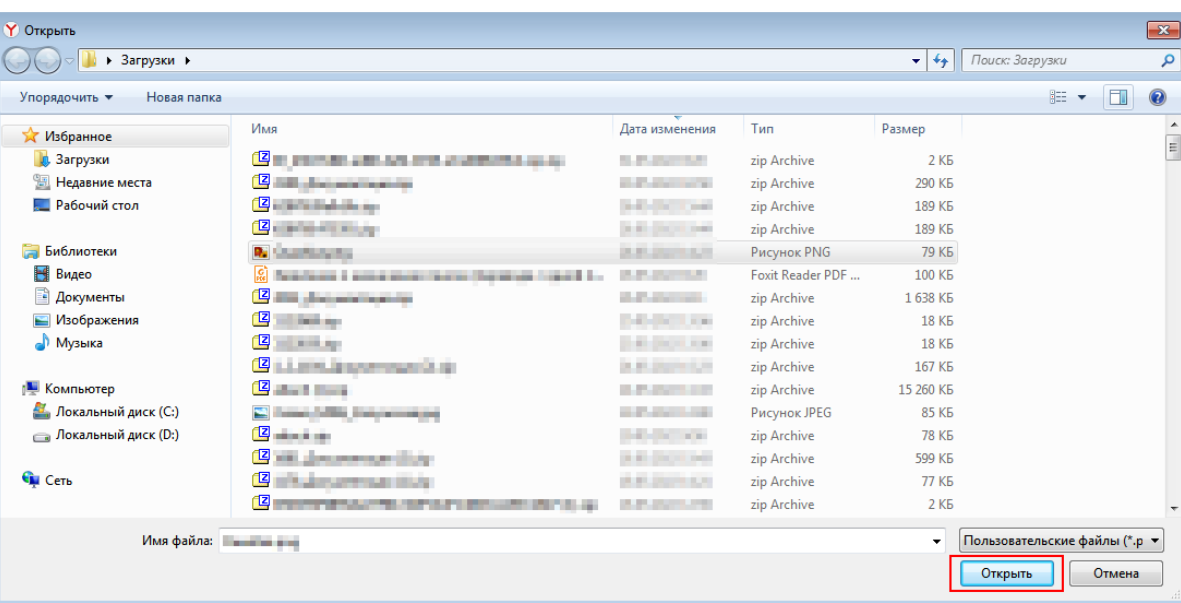

Загрузите документ

## Водительское удостоверение

Необходимо загрузить водительское удостоверение с лицевой и оборотной стороны

Документ не должен содержать повреждений, помарок и исправлений не заверенных в установленном порядке. Для загрузки выберите файл с расширением \*.PDF, \*.RAR, \*.ZIP, \*.JPEG, \*.JPG, \*.PNG, \*.BMP, \*.TIFF. Максимально допустимый размер файла - 50 Мб

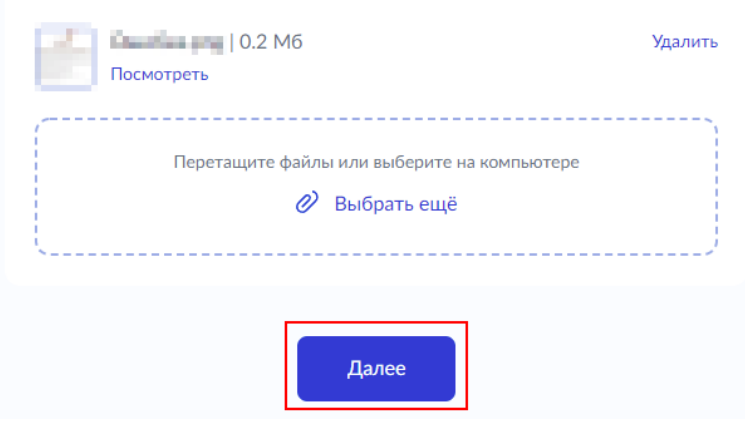

8. В вопросах, в которых допускается выбрать несколько вариантов ответа, проставьте отметку в чек-боксах напротив необходимых вариантов ответа. Если нажать на чек-бокс еще раз, отметка будет снята.

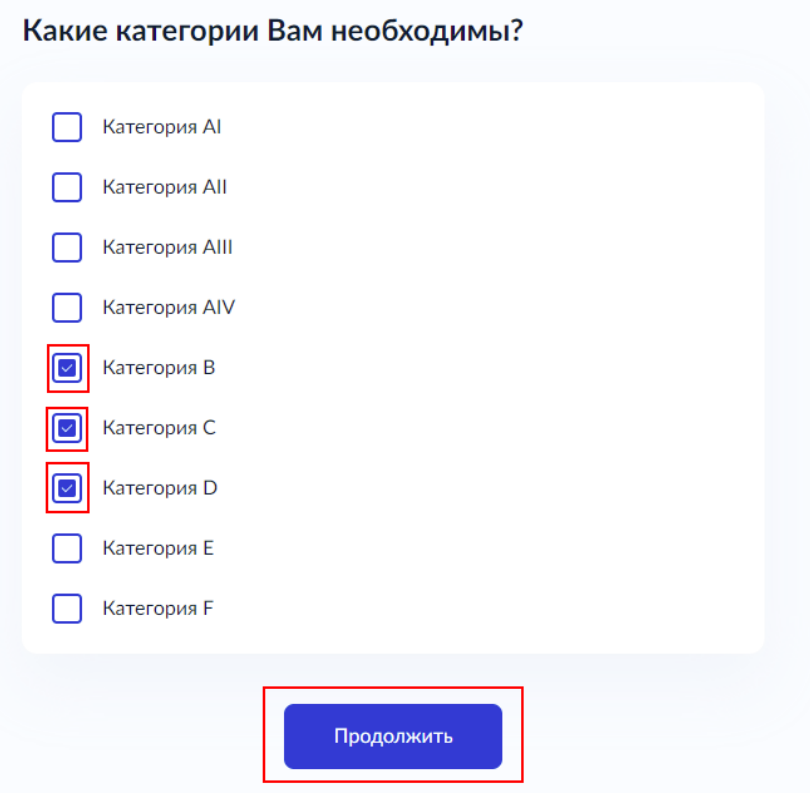

9. После прохождения опроса Вам будет предложено выбрать подразделение, в которое Вам понадобится прийти за результатом

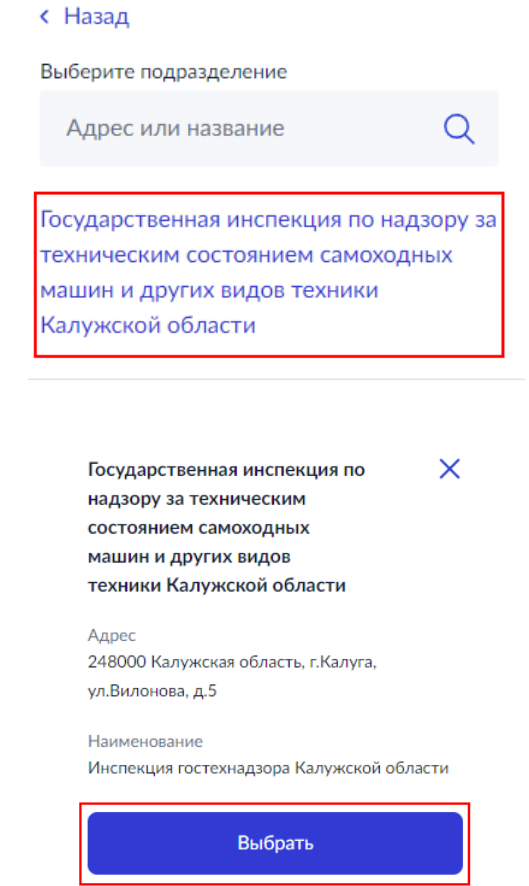

10. На последнем этапе у Вас будет возможность выбрать способ получения результата. Результат в электронном виде придет Вам в личный кабинет на портале Госуслуг. При необходимости можно дополнительно запросить результат на бумажном носителе (понадобится посещение ведомства). После нажатия на кнопку «Подать заявление», оно будет отправлено на рассмотрение в ведомство.

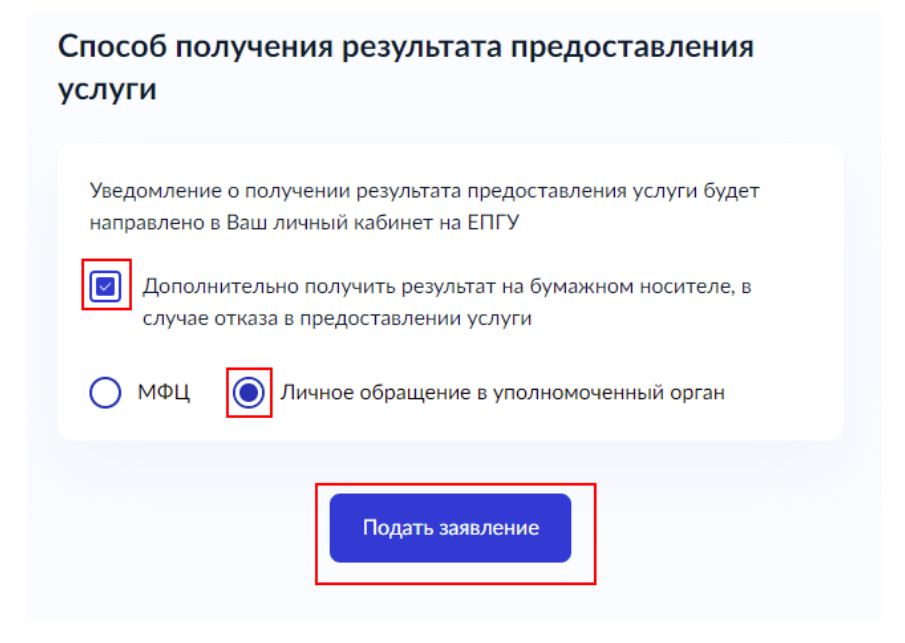